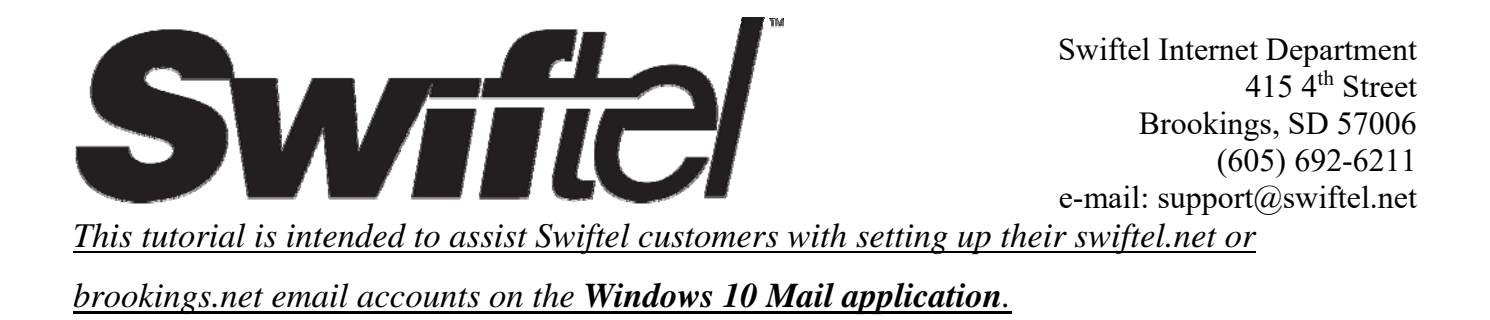

**1)** Type "mail" into the search portion of the taskbar and click/tap on the Windows 10 **Mail** application to open Mail.

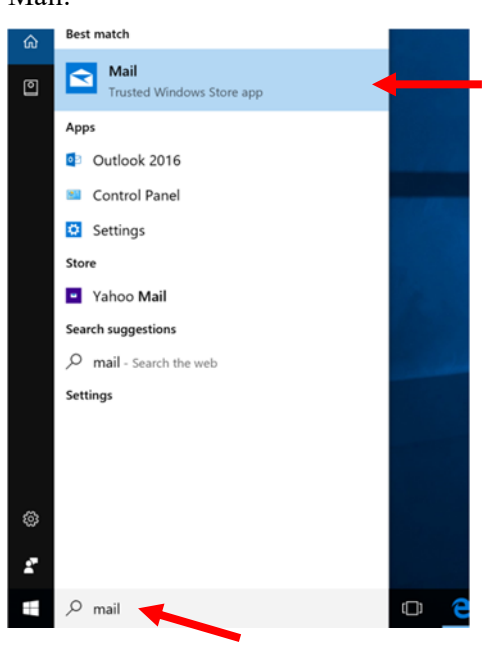

**2)** If this is the first time the Windows Mail application has been opened, then the following screen will be displayed; click/tap on **Add account** to continue. (If you've already used the Mail app before then see the **Alternative** steps below)

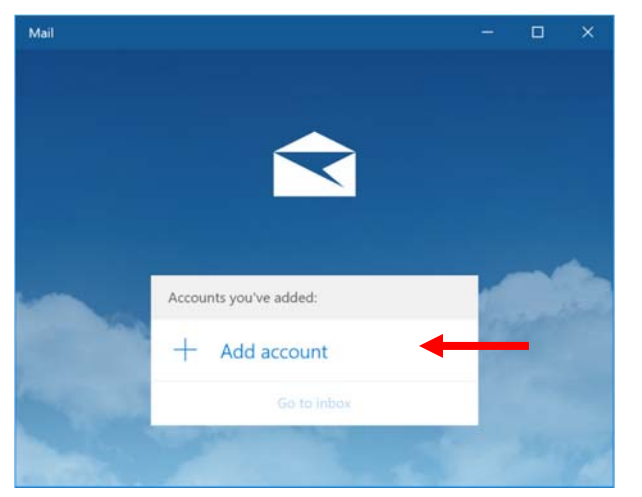

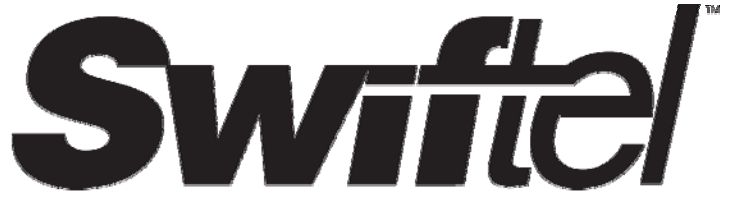

Swiftel Internet Department 415 4th Street Brookings, SD 57006 (605) 692-6211 e-mail: support@swiftel.net

**2 (Alternative) – Part 1:** If you've used the Mail app before, then you will see this screen instead. To add a new

account, click/tap on the **Accounts** tab on the left hand side of the screen and proceed to Part 2 (below).

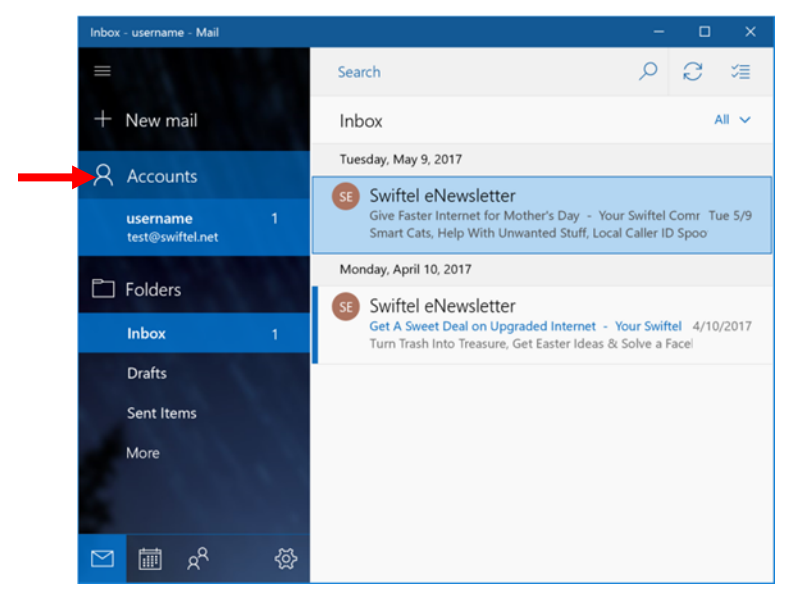

**2 (Alternative) – Part 2:** A menu will appear on the right hand side of the screen. Click/tap on **Add account** to begin.

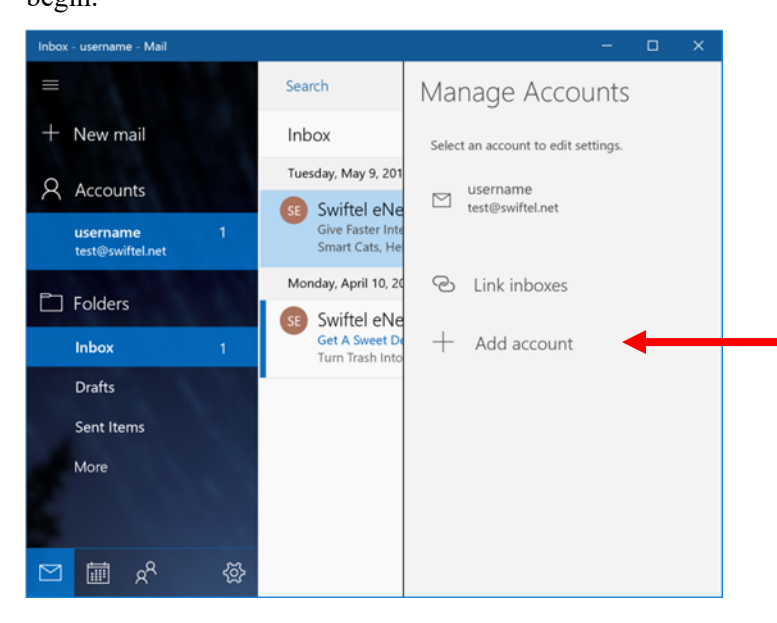

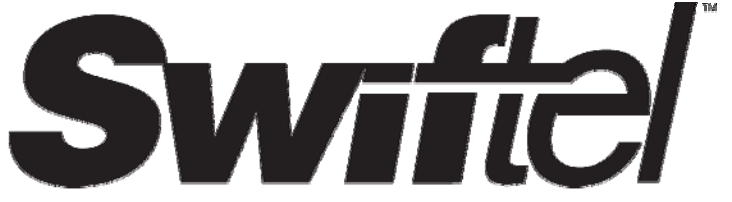

**3)** A list of account options will appear. Scroll to the bottom of the list and click/tap on the **Advanced setup**

## option.

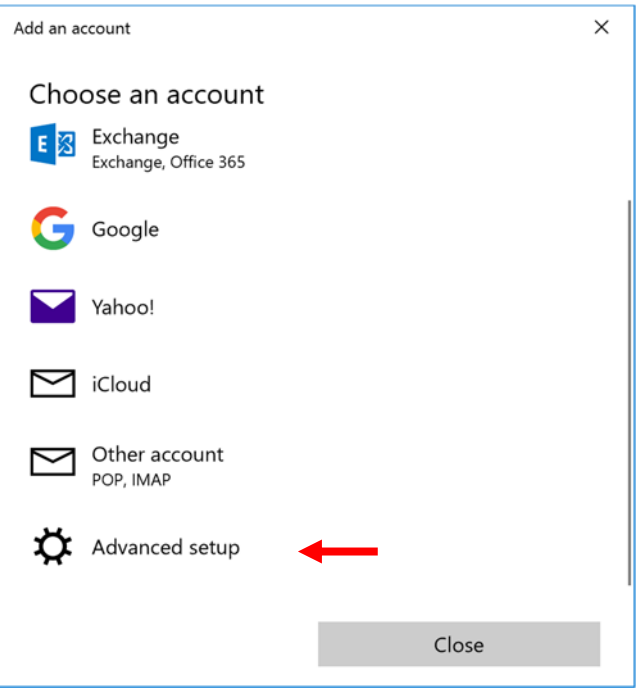

**4)** Now, click/tap on the **Internet email** option (indicated below).

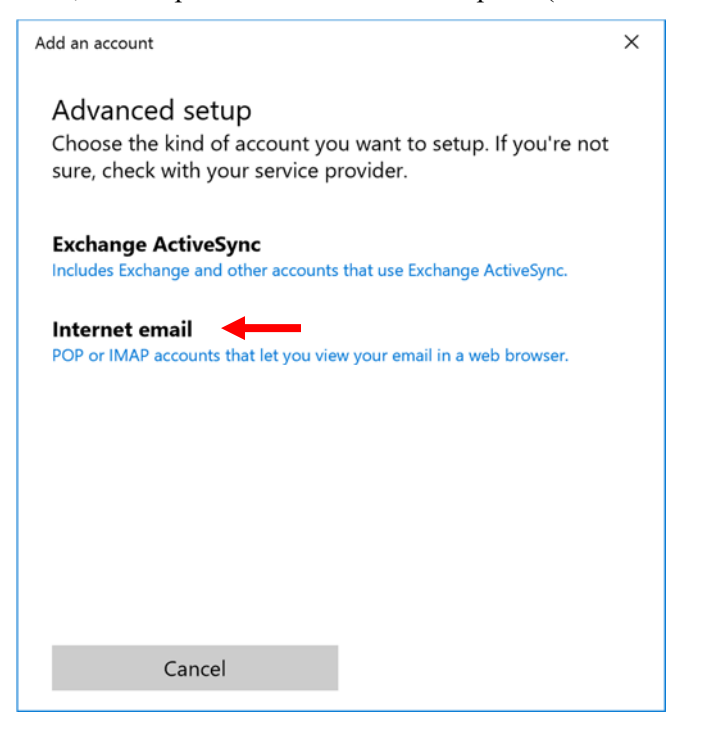

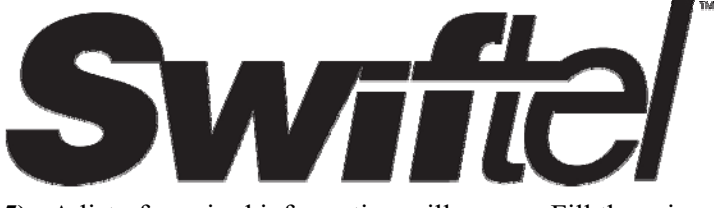

**5)** A list of required information will appear. Fill these in according to the examples below.

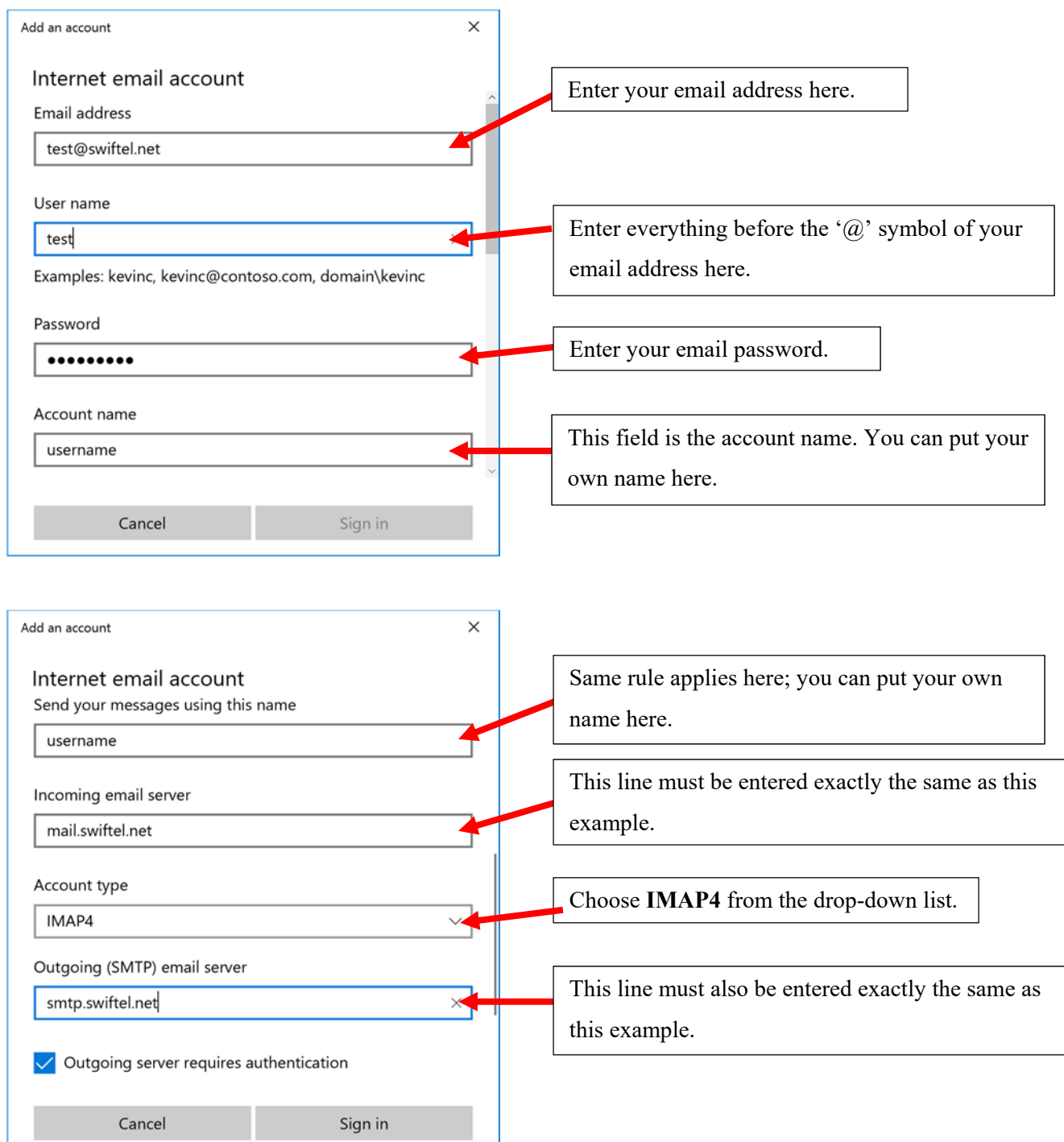

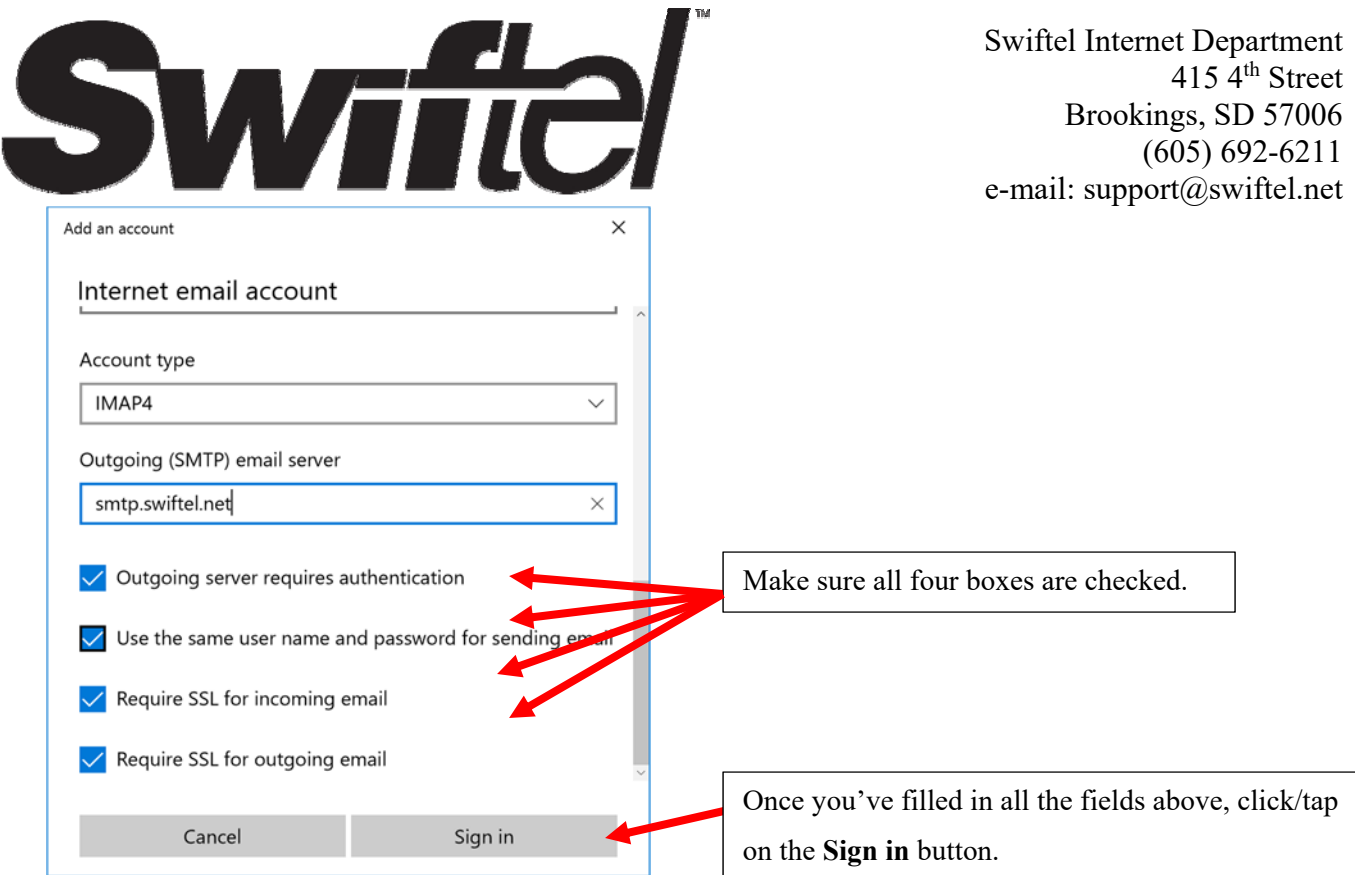

## **6)** Click/tap on **Done** to finish.

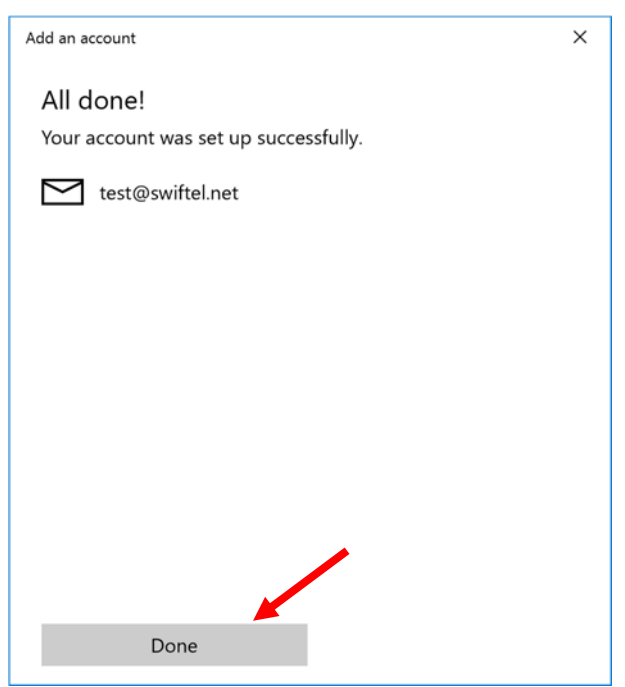

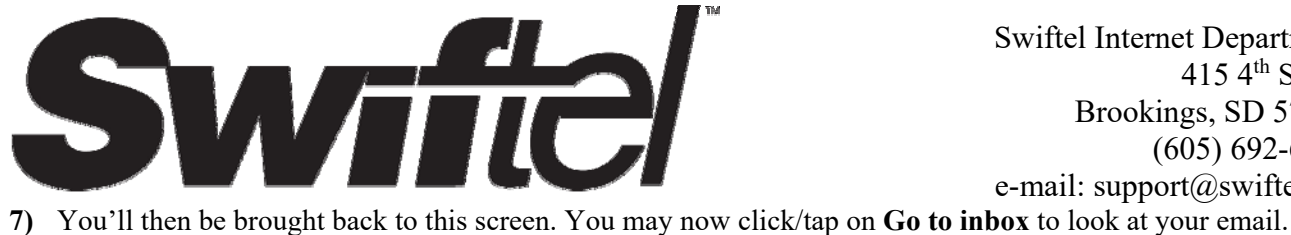

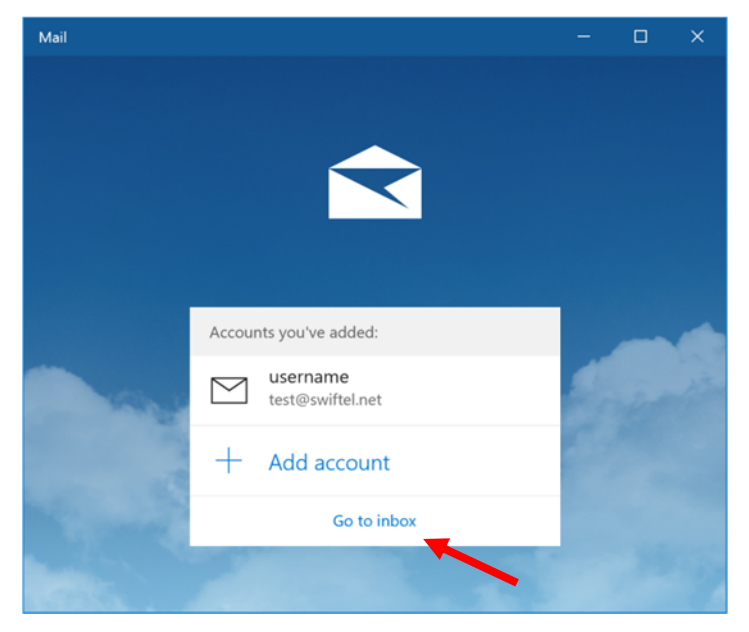

**8)** You should see something similar to this screen once you're all finished.

\*\*If your inbox does not show any items/mail inside of it, then click/tap on the refresh button to import your most recent emails.

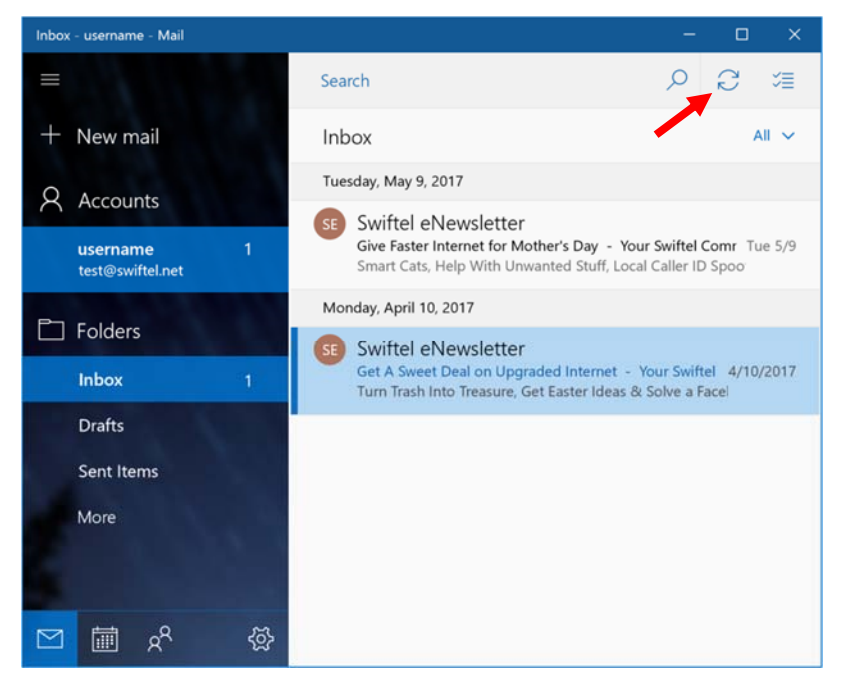

**We thank you for using this tutorial and hope that it has been helpful and successful in setting up your email.**